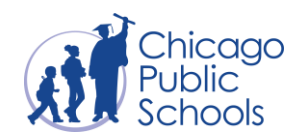

# **Setting Up a New User CPS Email Account**

*A step-by-step guide*

Staff and students who are new to CPS or have never logged in to their CPS account will need to set up their user account by going to **[google.cps.edu](http://cps.edu/portal)**. This guide explains the process for setting up an account for the first time. Please note in the instructions that there are some steps that are different for students and employees.

#### **For Chromebooks, please see the information regarding the new Claim Account Kiosk App below.**

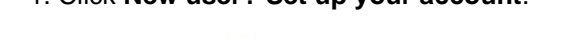

icago blic Username **Click New User? Set** Password up your account Sign In New user? Set up your account

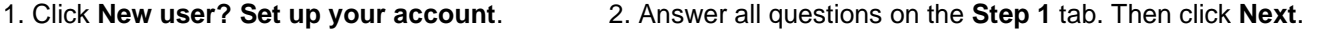

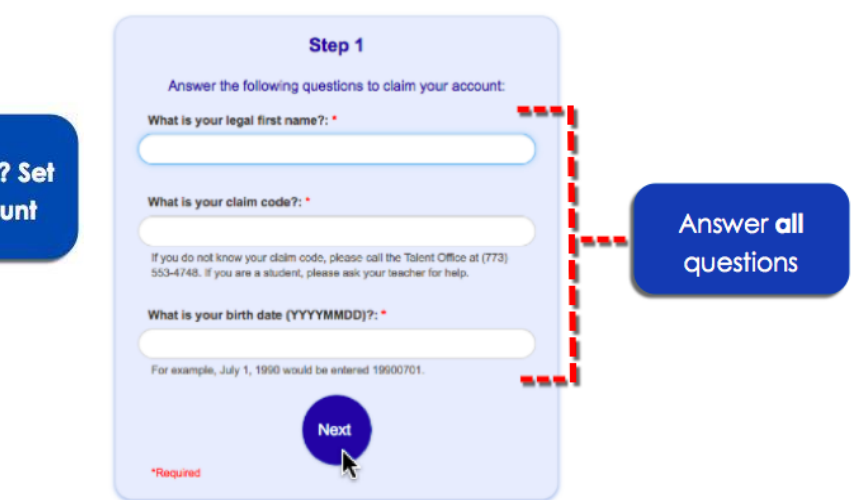

### **NOTES:**

- For **students**, their claim code is their **student ID number**.
- You will receive an error message if the information you entered is incorrect. Please try answering all questions again. Then click **Next**.
	- If you receive the error message after answering all questions again, you may not be a new user.
	- CPS staff should call the IT Service Desk at (773) 553-3925 to confirm they are a new user.

### 3. Create your **New Password**.

- Your password must be at least 8 characters in length and meet the following 3 criteria:
	- Uppercase letter (ABC)
	- Lowercase letter (abc)
	- Number (0-9)
- We highly encourage passwords to include one special character for added security (e.g., !@#\$%^&\*).
- Your new password cannot match any of your previous 5 passwords.
- For students and staff, your password must not include your ID number or username.
- 4. Re-enter password to **Verify password**. Then click **Next.**

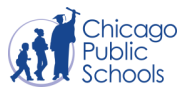

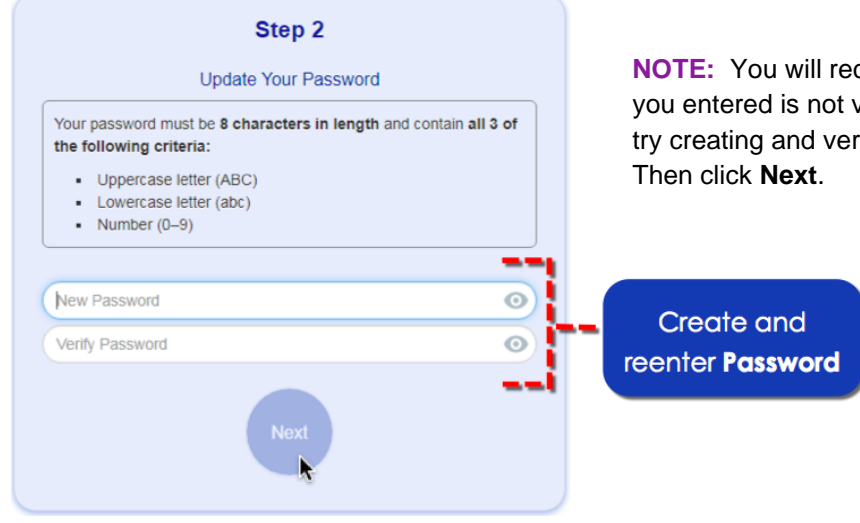

**NOTE:** You will receive a message if the password you entered is not valid or does not match. Please try creating and verifying your password again.

5. Create your challenge questions by scrolling down to see all questions, then selecting and answering **any three** questions of your choice from the list.**\*** Then click **Save**.

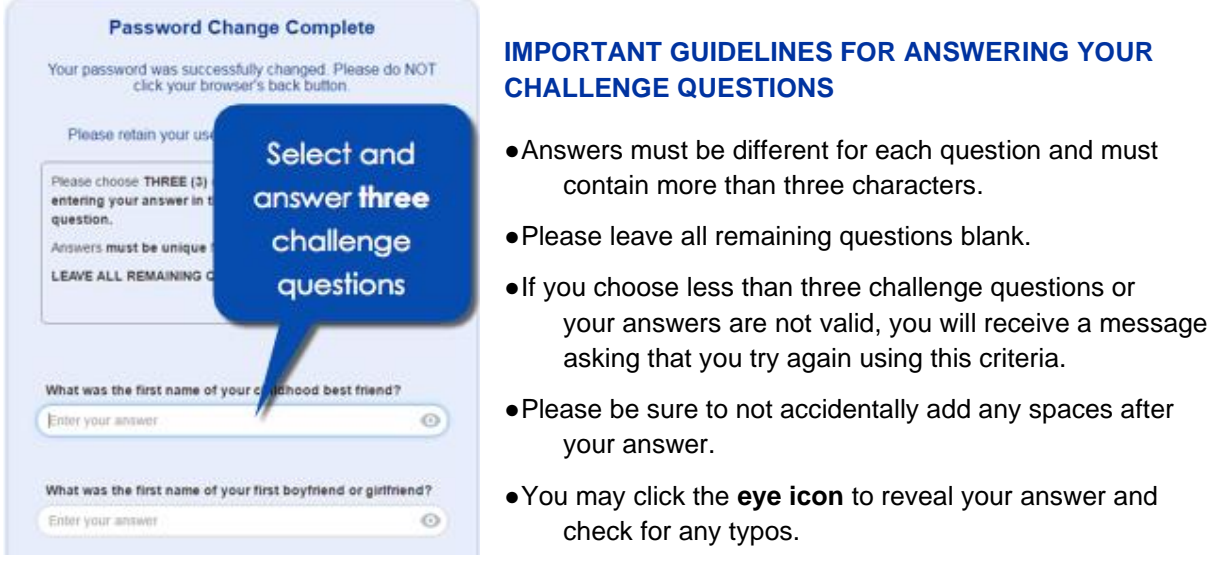

6. Once your new user CPS email account has been set up you will receive a **Complete** message. Record your username, close this tab and log in to your CPS account at **[google.cps.edu](http://google.cps.edu/)**. Please note that it may take up to five minutes for the account to take effect.

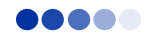

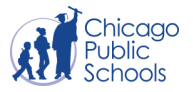

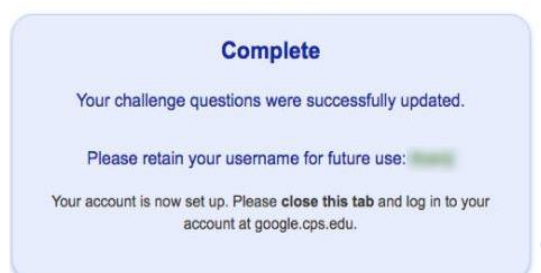

## **Chromebook Claim Account Kiosk App**

In **In** order to sign in to a Chromebook, a new user must first claim

their account. In order to facilitate this action, ITS has deployed a Kiosk App to the Apps Drawer of all managed Chromebooks. Simply open the **CPS Claim Accounts App** and follow the instructions above. Once your account has been claimed, turn off the Chromebook by holding the power button for 5 seconds. When it reboots, you will be able to sign in to the Chromebook.

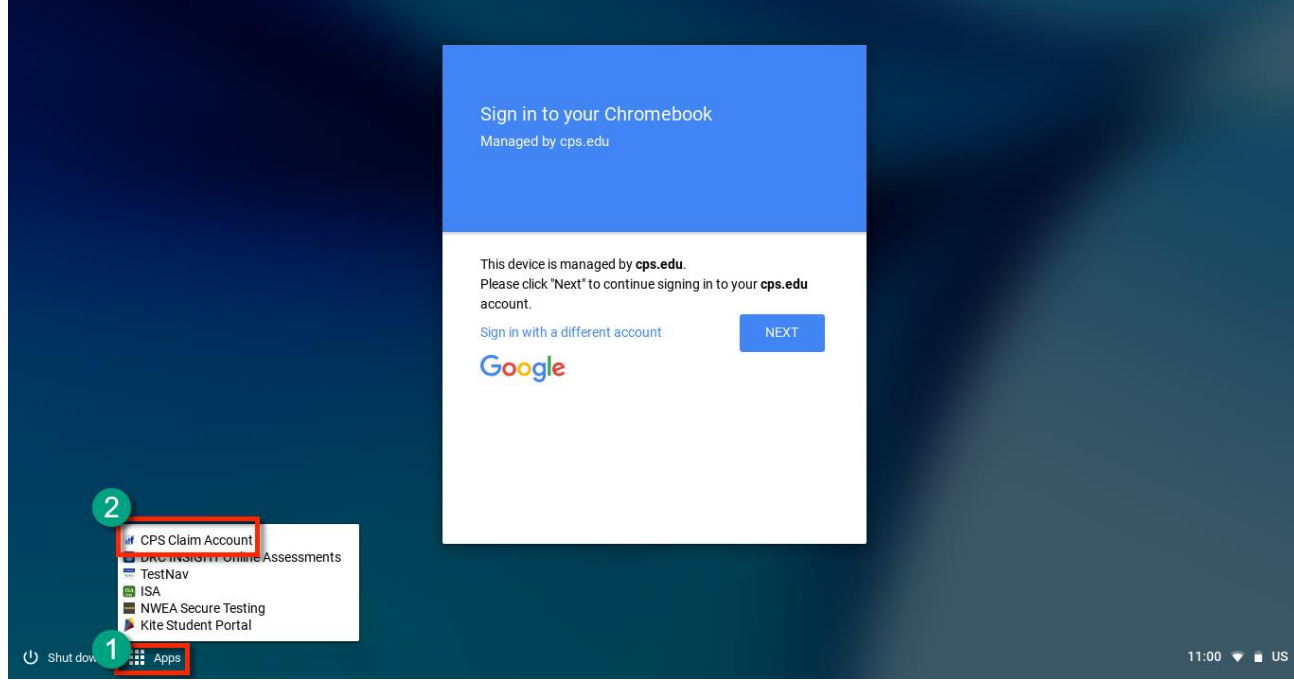

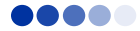